## About Mobile Module

The Mobile Module adds the ability to launch Vision module projects on modern smartphones and tablets. This lets you keep track of your control system while moving around your facility. The Mobile Module can be combined with a remote-access networking architecture to allow global on-the-go access to your control system.

#### <span id="page-0-0"></span>**How it Works**

Normally, you can't launch Vision projects on mobile devices. This is because of the technical limitation of Java SE (Standard Edition) which does not run on mobile devices. The Mobile Module gets around this limitation by launching the Client on the Gateway in a special headless (invisible) mode, and then using HTML5 and AJAX to show the Client's screen on the mobile device's browser.

#### <span id="page-0-1"></span>**Networking**

Typically, the mobile device connects to the Ignition Gateway via the facility's wireless LAN (802.11) infrastructure. To launch a mobile client, the mobile device simply connects to the Ignition Gateway by pointing its web browser to the Gateway's LAN address. It is important to understand that normally, the traffic is not going over the device's cellular connection because the cellular connection connects to the internet, and without explicit setup, an Ignition Gateway is not accessible from the outside internet.

Remote mobile access (as in, beyond the reach of wifi) can be enabled through the same networking strategies that enable remote access for standard Vision clients. For this, the mobile device must be able to access the Ignition Gateway via its cellular connection. One strategy would be to set up a VPN router and configure the mobile device as a VPN client. This way, the mobile device could directly access the LAN address of the Gateway as if it were on-site. Another technique would be to put the Ignition Gateway in a DMZ so that at least one NIC had a public IP address. Or, an edge router could be configured to port-forward the HTTP and HTTPS ports to the Gateway. Coordination with your IT is advised when attempting to set up remote access.

### <span id="page-0-2"></span>**To Launch the Mobile Client**

- 1. Navigate to the Gateway Webpage from your mobile device. It will typically be something like **http://ipaddress:8088**, where the ip address is the ip of the computer that Ignition is installed on.
	- a. You can also navigate to the Gateway Webpage from a browser, and scan the QR code in the Home section under Mobile Launch. Note that you will need to have used an actual ip address to get to the webpage, and not localhost. **Using the Mobile**

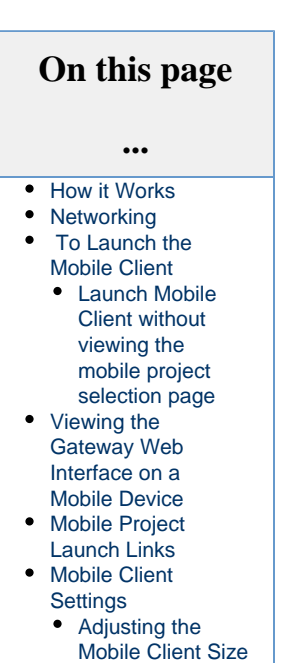

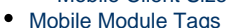

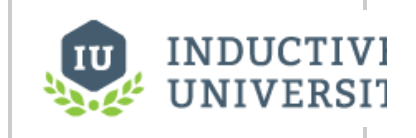

**About Mobile** [Watch the Video](https://www.inductiveuniversity.com/video/about-mobile/7.8)

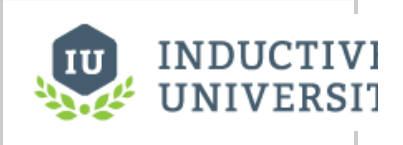

# **Option**

[Watch the Video](https://www.inductiveuniversity.com/video/using-the-mobile-option/7.8)

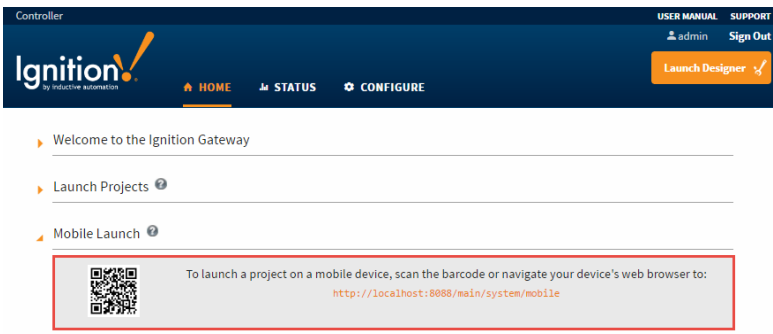

2. A list of projects that are available for mobile launch will be displayed. Choose the project you want to open, then login with your username and password. If there is only one project in the mobile project list, the list will be skipped and you will be sent directly to the login screen.

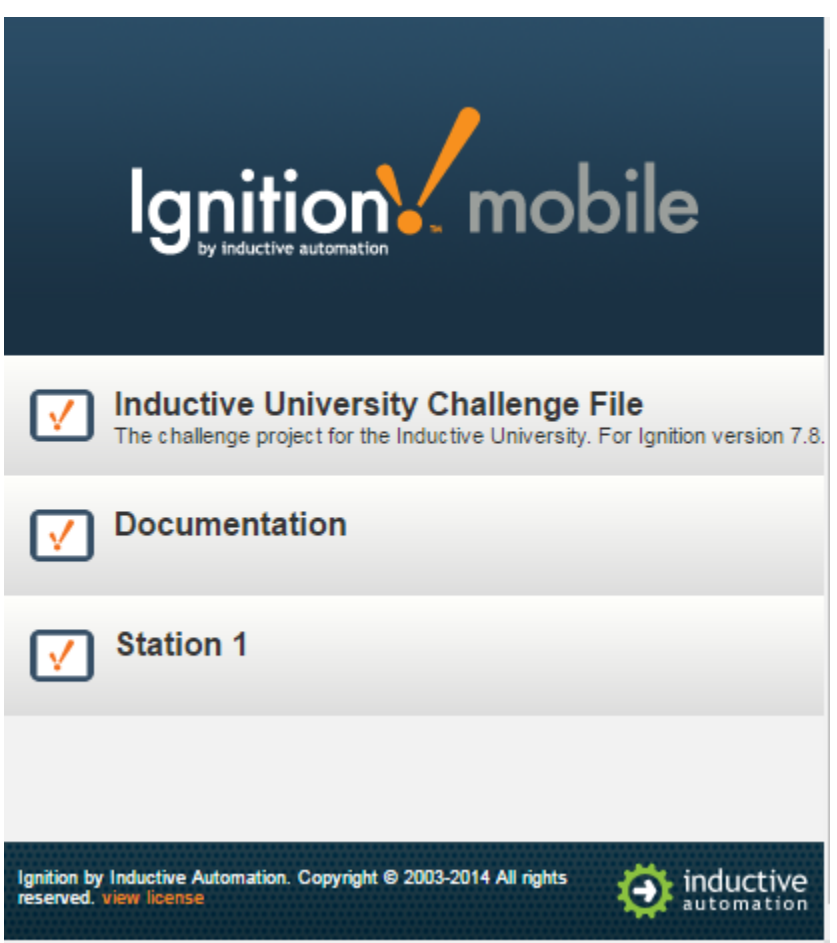

#### <span id="page-1-0"></span>**Launch Mobile Client without viewing the mobile project selection page**

It is possible to bypass t[h](http://ipaddress:8088/main/system/mobile?project=projectName)e mobile project selection page by adding the project name to the URL: h [ttp://ipaddress:8088/main/system/mobile?project=projectName](http://ipaddress:8088/main/system/mobile?project=projectName)

#### <span id="page-1-1"></span>**Viewing the Gateway Web Interface on a Mobile Device**

The Gateway will automatically redirect mobile devices to the Mobile Project Selection screen. In some cases, it may be preferable to view the normal Gateway Web Pages on the mobile device, such as the Gateway Logs, or the Performance page. To bypass the mobile project selection screen, simply type the address of a specific page on your Gateway into your mobile device's browser. For example, viewing the

Overview page in the Status section on a mobile device would look like the following: [http://ipAddress:port/main/web/status/](http://localhost:8088/main/web/status/)

#### <span id="page-2-0"></span>**Mobile Project Launch Links**

You can add [mobile project launch links](https://docs.inductiveautomation.com/display/DEP/Creating+Mobile+Project+Launch+Links) to the home screen of a mobile device. Links can point to either the project listing page or directly to a single project. You can even type the launch link into the browser of your mobile device.

#### <span id="page-2-1"></span>**Mobile Client Settings**

In the [project properties](https://docs.inductiveautomation.com/display/DOC80/Project+Properties) in the Designer, there is a page specific to Mobile clients if you have the mobile module installed. Here you can enable the project for Mobile, set fit, auto-login, and more.

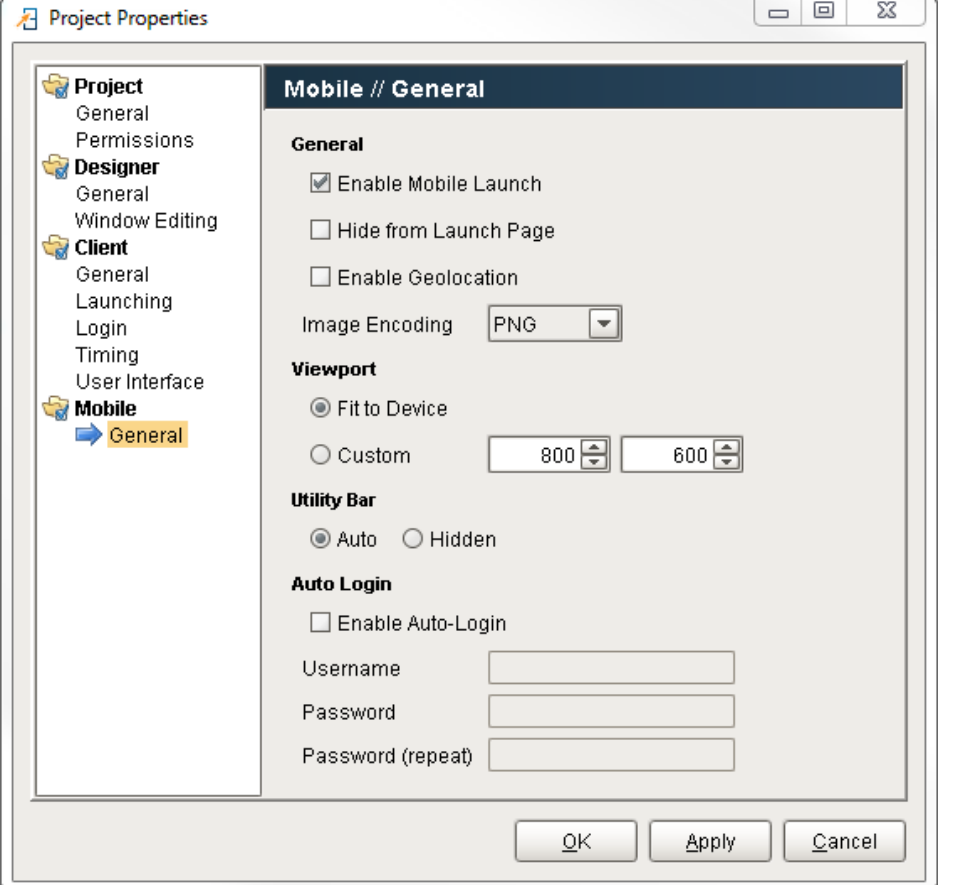

## **INDUCTIVI UNIVERSIT**

**Setting Mobile Size and Fit to Device**

[Watch the Video](https://www.inductiveuniversity.com/video/setting-mobile-size-and-fit-to-device/7.8)

#### <span id="page-2-2"></span>**Adjusting the Mobile Client Size**

Mobile Clients can be set to specific sizes or told to fit themselves to the device. By default, they are set to Fit to Device to allow for the many varied mobile phone and tablet screen sizes, and to allow for automatic adjustments when rotating the mobile device. However, if the project needs to be set to a specific size, that can be done as well.

In the Mobile section of the Project Properties, There is a Viewport setting. You can see that the **Fit to Device** is selected by default, which will resize itself when the device is rotated. You can also choose **Custom** and specify any size you wish.

#### <span id="page-2-3"></span>**Mobile Module Tags**

Using the Mobile Module adds additional (client scoped) Tags to the System Tags folder under **System > Mobile**. This adds Remote Address and User Agent values. If location is enabled in the mobile browser, the Location Tags will show Latitude, Longitude, etc.

In This Section ...